## 大型仪器共享平台创建账户及课题组维护操作指南

## 一、登录平台

1. 共享平台网址: [http://eqshare.just.edu.cn](http://eqshare.just.edu.cn/) (校外用户需使用 VPN 访 问,建议使用 IE11 或 360 浏览器),首页点击右上角"用户登录"。

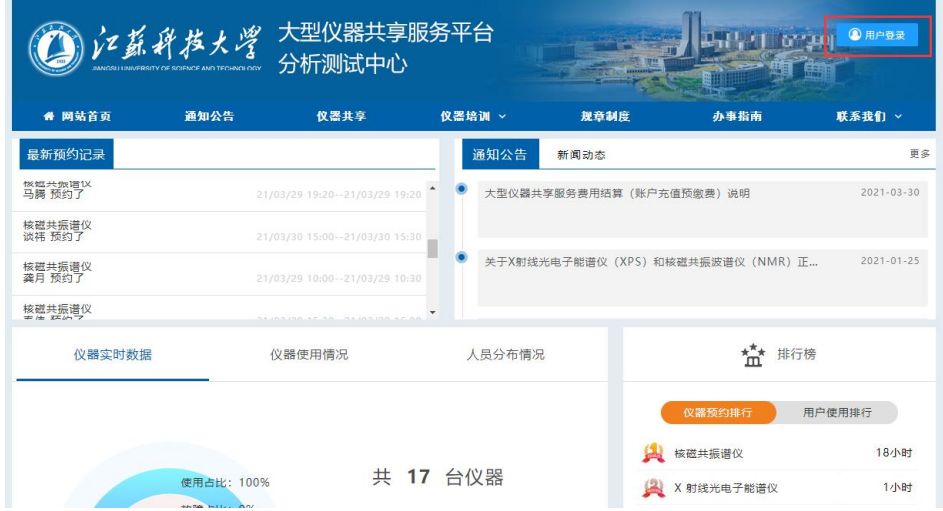

2. 跳出"校内用户—统一身份认证系统"页面,点击"统一身份认证", "账号和密码"同信息门户的账号和密码。

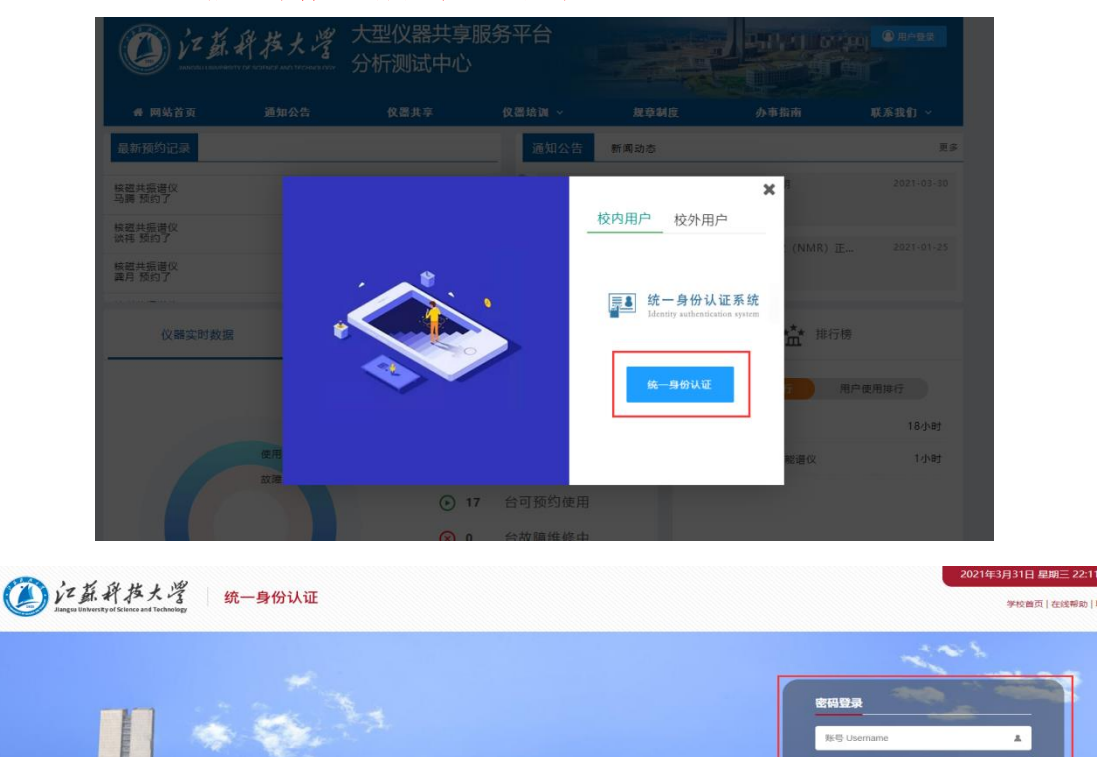

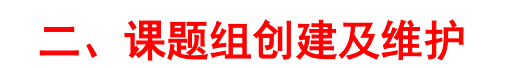

1. 个人登录平台后,直接跳转至"个人中心"页面。在此页面内,点击"我 的课题组"旁边的"+"。

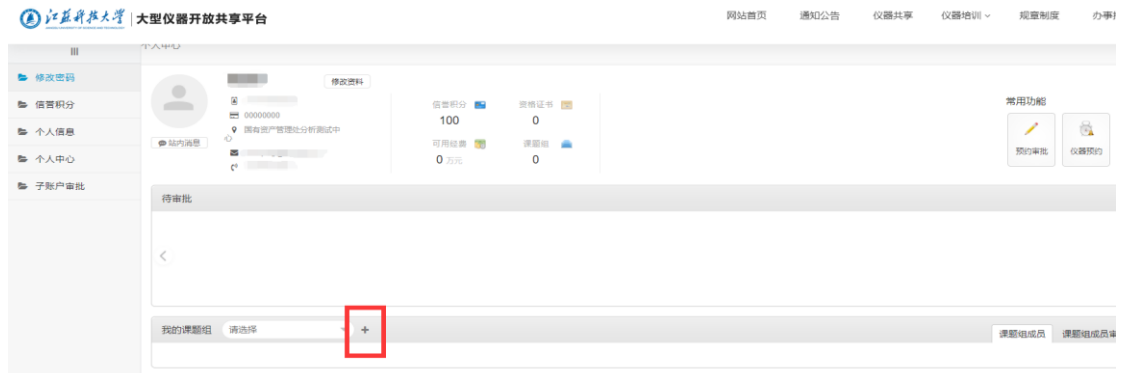

2. 在弹出的"申请课题组"页面,按要求填写"课题组名称"和"添加课题 组成员"后,点击"确认申请"即可。

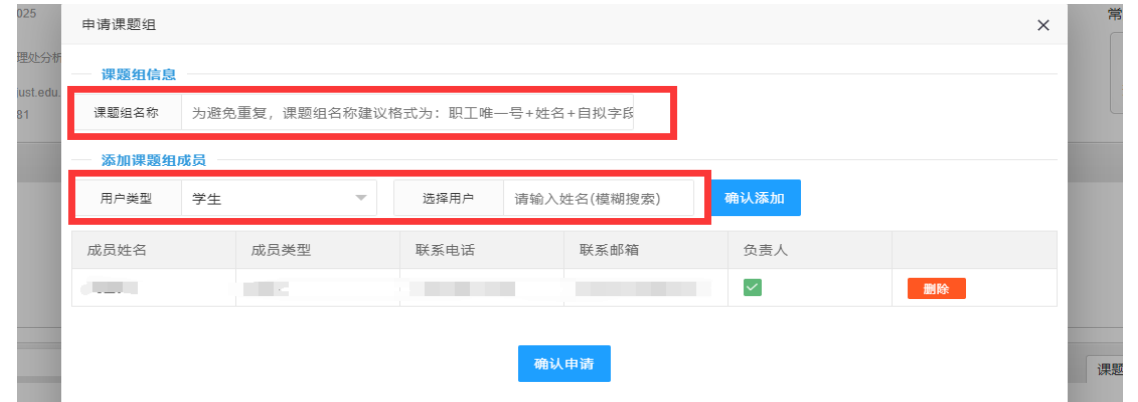

3. 在已有"课题组"和"课题组信息"的基础上,可对课题组成员进行维 护,在"个人中心"页面"我的课题组**—**人员信息"下选择"添加"或"删除"的课 题组成员即可。

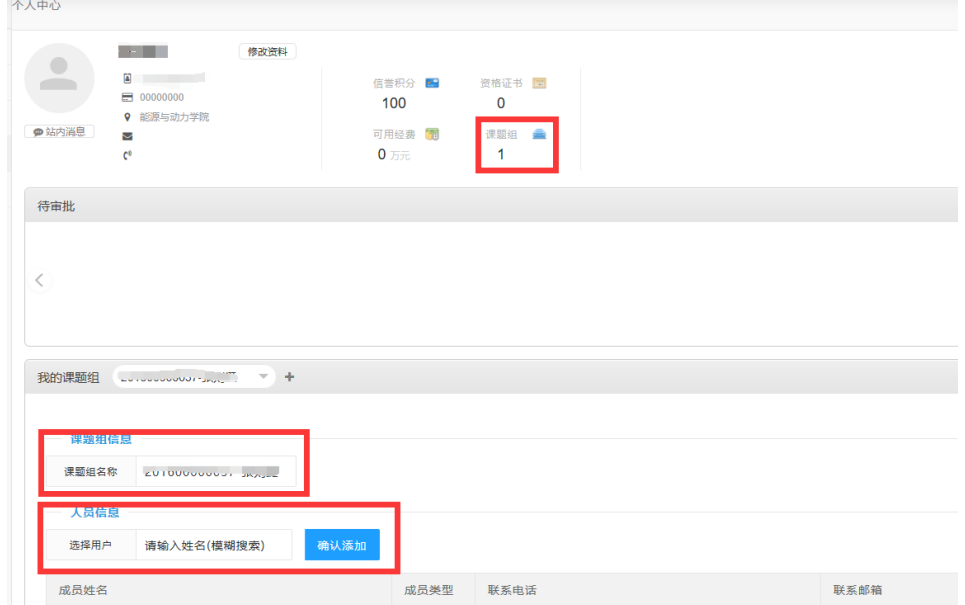

## 联系电话: 84400663/84401115